## **INDICAZIONI PER LA PRENOTAZIONE DEI COLLOQUI – FEBBRAIO 2022**

Al termine del primo quadrimestre, in occasione della pubblicazione del documento di valutazione, i docenti hanno il piacere di incontrare i genitori che lo desiderassero per un confronto in merito all'andamento educativo-didattico dei propri figli.

Per chi avesse piacere di incontrare i docenti, indichiamo gli step per la prenotazione dei colloqui.

1. Nel registro elettronico, cliccare su COLLOQUI.

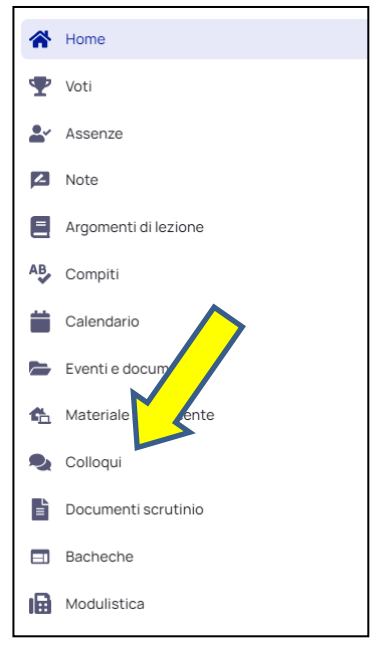

2. Cliccare su PRENOTA UN COLLOQUIO.

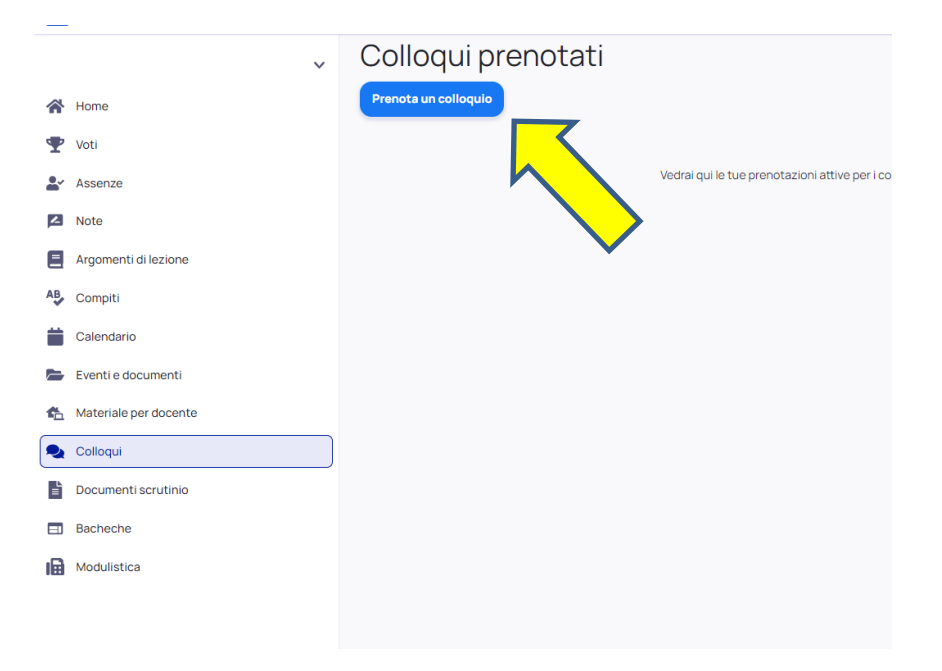

3. Scegliere dalla lista dei docenti che appare, **il docente referente della propria classe e sezione** per l'andamento educativo-didattico generale, il docente di religione per la disciplina di IRC.

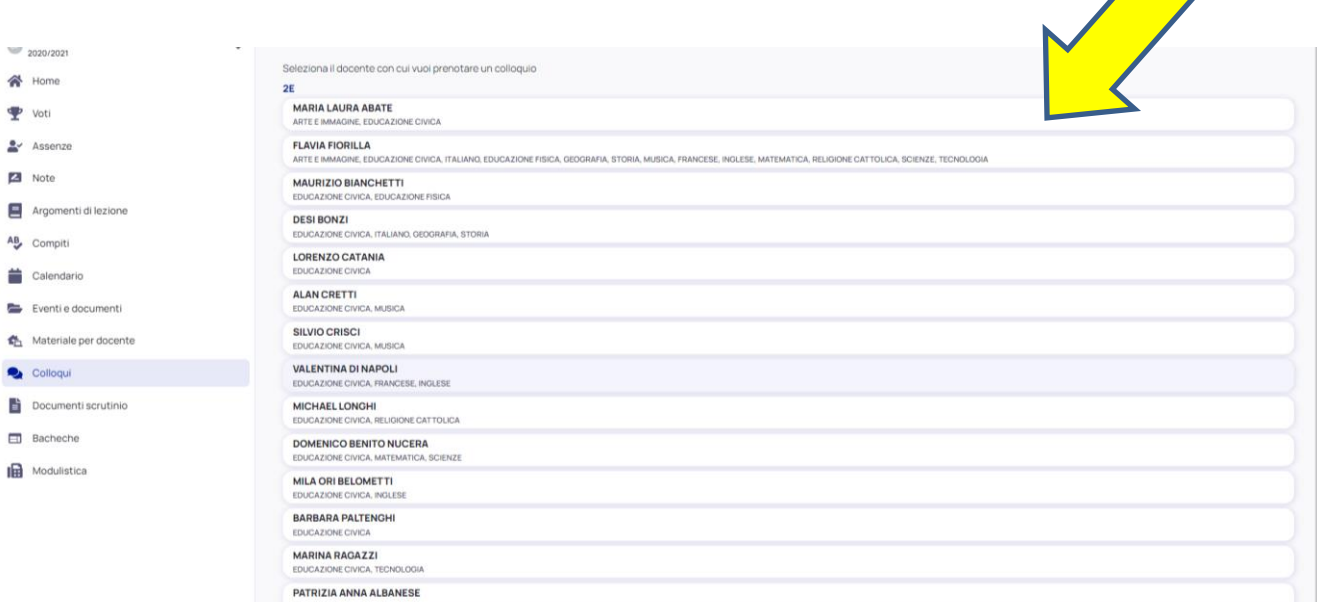

4. Cliccando sul nome del docente appare una schermata simile. Cliccare sull'orario che preferite.

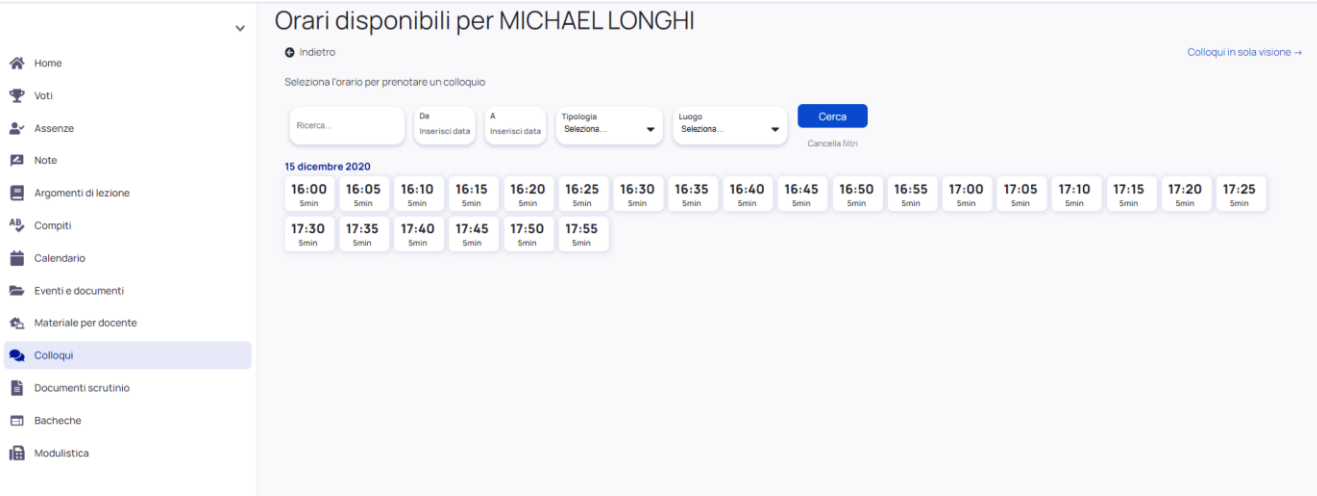

5. Controllare i dati della prenotazione e cliccare su PRENOTA.

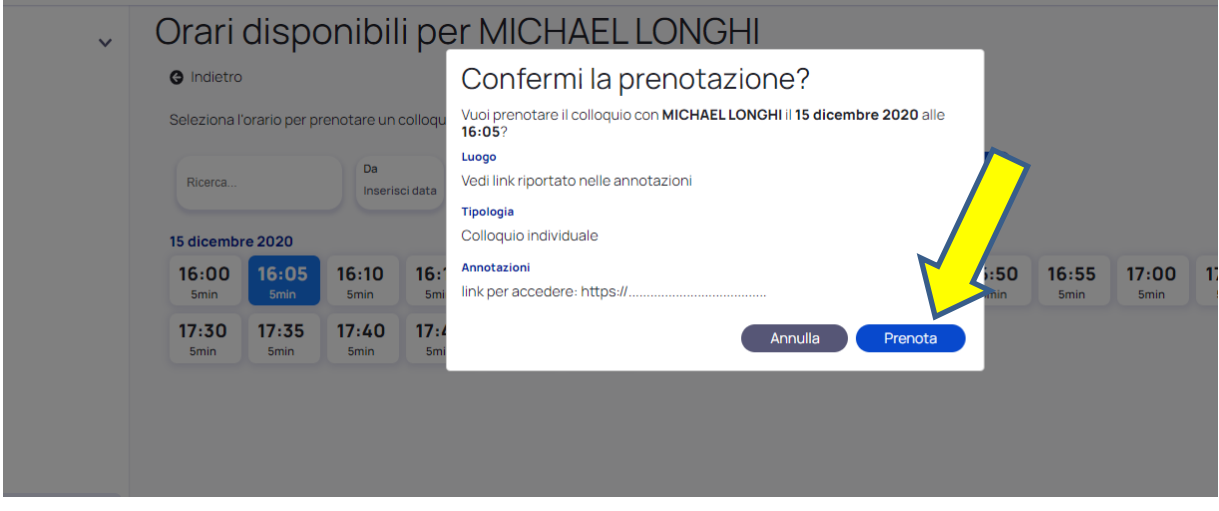

6. Cliccare su "Elenco prenotazioni".

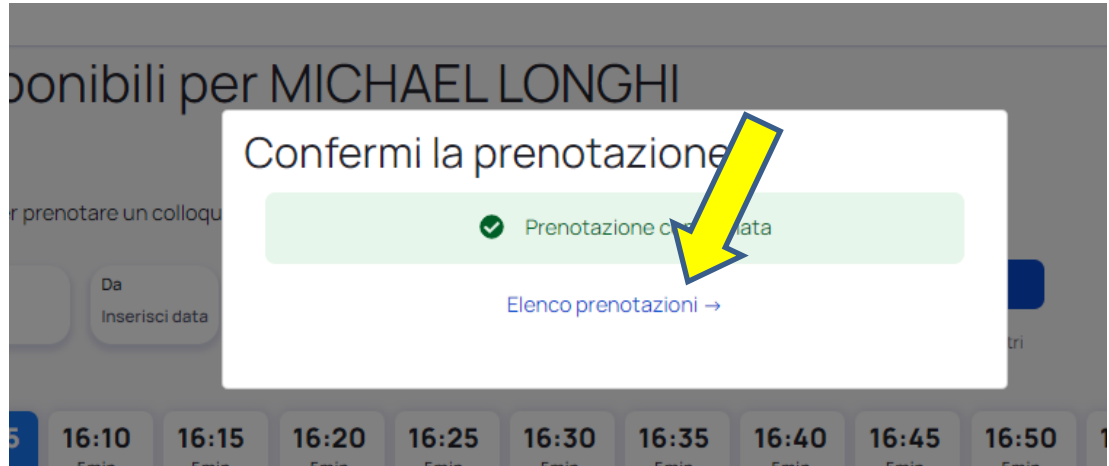

7. Riepilogo dei colloqui prenotati.

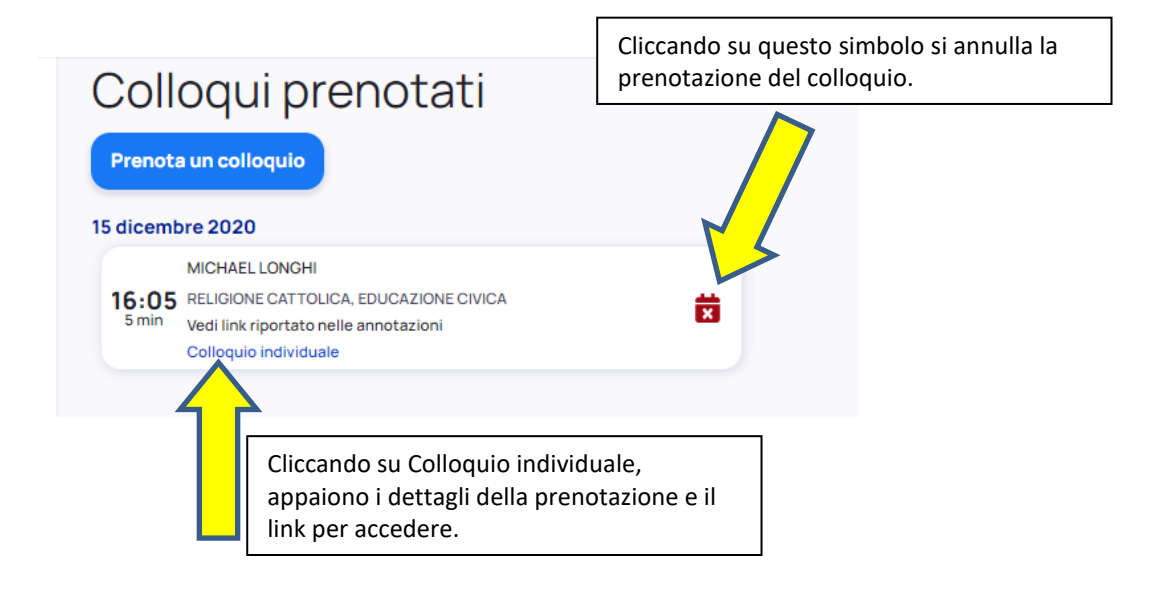

## **IMPORTANTE**

- Per accedere al colloquio, **usare l'account istituzionale del/la proprio/a figlio/a (……@icvillongo.edu.it)** Cliccate su Partecipa e se non venite ammessi, vuol dire che vi è un colloquio in corso. Attendete pochi minuti e riprovate.
- $\triangleright$  I colloqui sono prenotabili sino a due ore prima dell'inizio dei colloqui stessi.
- L'annullamento di una prenotazione è possibile sino al giorno precedente.
- Non è possibile registrare le conversazioni riservate ed è severamente vietato l'utilizzo distorto delle stesse, ai sensi RE GDPR 679/2016.

**GLI INSEGNANTI INVIERANNO UN AVVISO INDICANDO DATA E ORARI DEI COLLOQUI. IL COLLOQUIO VA PRENOTATO CON IL/LA DOCENTE REFERENTE DELLA CLASSE, IL CUI NOMINATIVO COMPARIRÀ SULL'AVVISO CHE VERRÀ INVIATO DAI DOCENTI.**